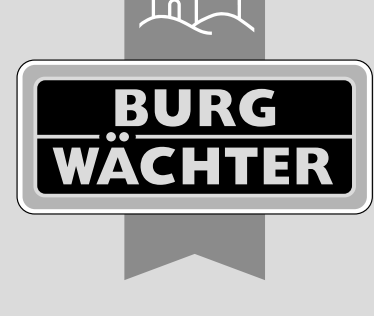

secu **ENTRY** easy

**Configuração inicial** secuENTRY easy ENTRY 7602 FP

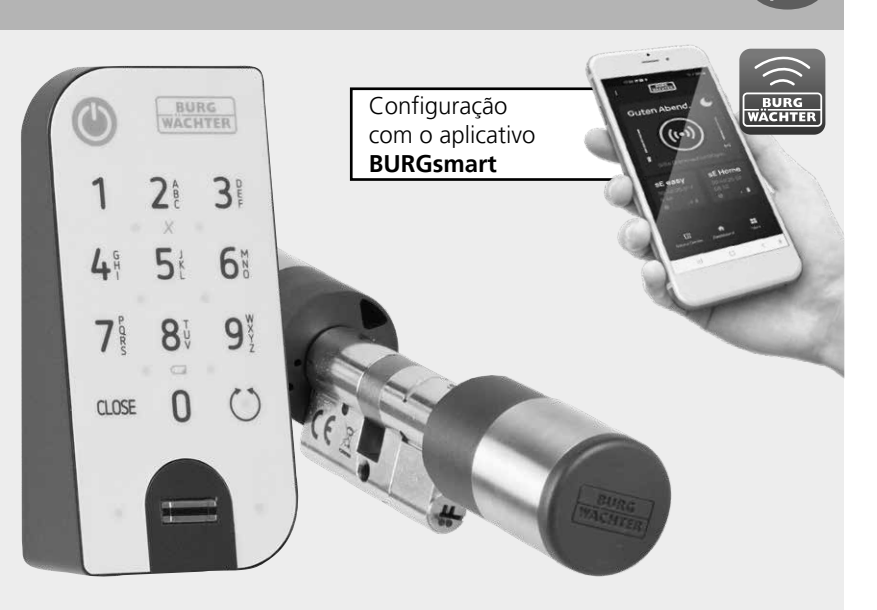

**BURG-WÄCHTER KG** Altenhofer Weg 15 58300 Wetter Germany

**Instruções em vídeo** A configuração e a operação de seus componentes secuENTRY explicadas de forma simples. Siga o código QR ou aceda... **https://t1p.de/burgsmart-app**

### **Sumário**

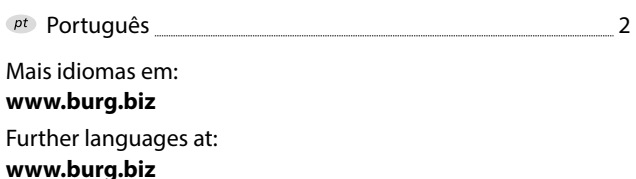

### **Prefácio**

 $\sqrt{pt}$ 

Caro(a) cliente,

Obrigado por escolher o conjunto secuENTRY ENTRY 7602 FP, composto pelo cilindro *ENTRY 7600 CYL* e o teclado *ENTRY 7712 Keypad FP*.

O sistema foi desenvolvido de acordo com as mais recentes possibilidades técnicas na Alemanha e atende aos elevados requisitos de segurança atuais.

O cilindro eletrónico *ENTRY 7600 CYL* pode ser facilmente inserido sem qualquer perfuração e colocação de cabos em qualquer porta com fechadura embutida até uma espessura de porta de 118 mm (59/59 mm, parafuso central medido) e é excelente para novas instalações, bem como modernização, adequadas. O *ENTRY 7600 CYL* pode ser fixado em portas residenciais e interiores.

O teclado *ENTRY 7712 Keypad FP* permite que você abra e feche a porta com um código de utilizador de 6 dígitos ou uma impressão digital. O *ENTRY 7712 Keypad FP* pode ser instalado até cerca de quatro metros ao redor da unidade de aperto, a depender da sua preferência e circunstâncias.

O *ENTRY 7600 CYL* é configurado e operado através do aplicativo gratuito para smartphone *BURGsmart*\* . A transmissão é sem fio, o cilindro usa o moderno padrão Bluetooth 5.2.

\* Alternativamente, o cilindro também pode ser operado através do teclado (p. ex., *ENTRY 7711 Keypad PIN*), da chave com telecomando *ENTRY sE-Key 7713*, bem como de outros produtos complementares (todos os itens disponíveis separadamente. Uma lista completa de todos os produtos compatíveis pode ser encontrada na página 15 destas instruções). No entanto, o aplicativo *BURGsmart* é sempre necessário para a configuração.

### **Importante:**

Por favor, leia todo o manual de instruções antes de iniciar a instalação. **!**

Desejamos-lhe muita felicidade com o seu novo sistema de bloqueio!

# **www.burg.biz**

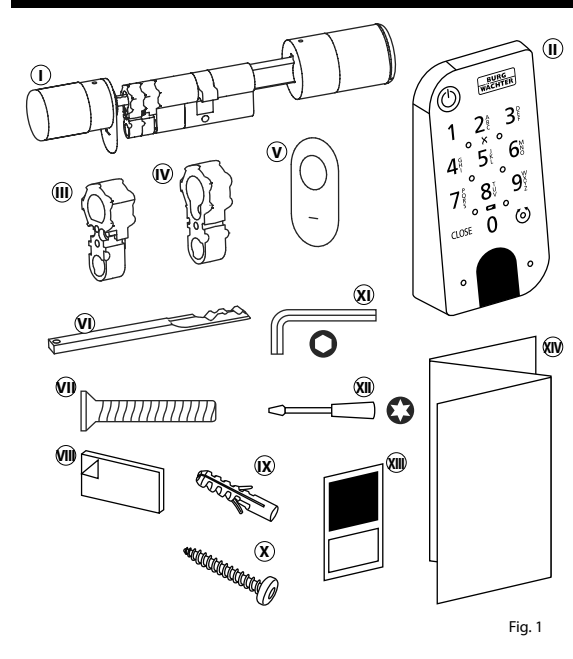

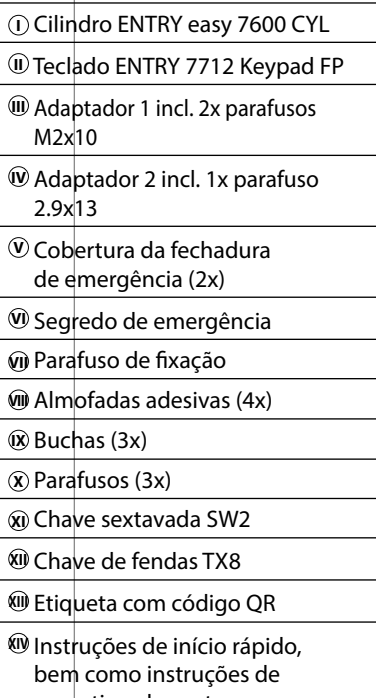

### **Código QR/Código de administrador**

Os códigos QR (I) são necessários posteriormente ao configurar o conjunto através do aplicativo BURG-WÄCHTER BURGsmart (Fig. 1).

Os conjuntos são entregues de fábrica com um código de administrador aleatório (II) (Fig. 1), portanto a alteração do código não é obrigatória.

### **! Atenção:**

Nem os códigos QR nem o código de administrador gerado de fábrica são armazenados pela BURG-WÄCHTER. Em caso de perda, nenhuma recuperação pode ser feita. Por favor, guarde os etiquetas com código QR incluídas no conjunto num local seguro. Também recomendamos que fotografar os adesivos e arquivá-los digitalmente.

# garantia e descarte

**QR**

SN 10:0F:00:34 MAC: 30:42:25:00:00:25 AES: 45:99:15:70:70:A0:A5:51: 87:D7:56:05:62:B5:F2:0E

SCD: 3861

Etiqueta com código QR **Cilindro** Etiqueta com código **Teclado**

**QR**

AES: E1:25:F3:E2:P8:86:C0:70

SN: 10:2D:00:3E<br>MAC: 30:42:25:00:00:60

ADM: 123456

**I I**

### **Definir conteúdo Dados técnicos - Cilindro ENTRY 7600 CYL**

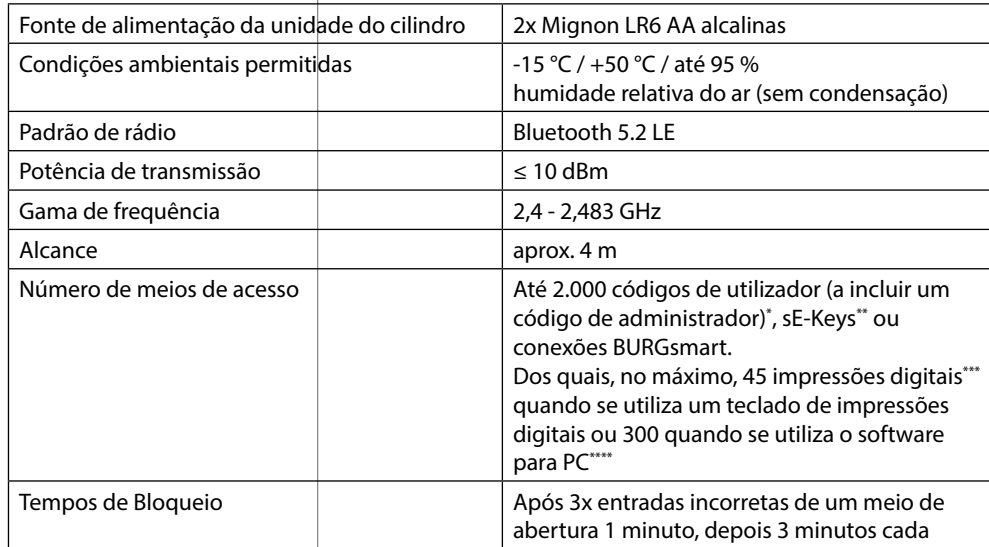

### **! Indicação:**

Graças à proteção integrada contra a manipulação do cilindro, ele fica bloqueado durante um minuto após três tentativas incorretas de entrada de um meio de abertura. A partir da quarta entrada incorreta, o cilindro é bloqueado durante três minutos de cada vez.

## **Dados técnicos - Teclado ENTRY 7712 Keypad FP**

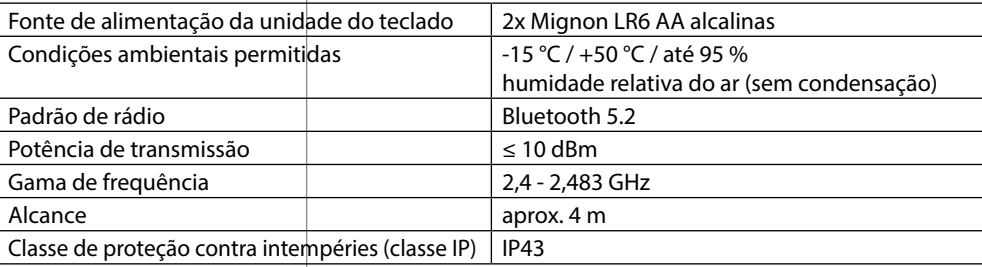

\* O código de utilizador como meio de abertura só pode ser utilizado em conjunto com os teclados *ENTRY 7711 Keypad PIN, ENTRY 7712 Keypad FP ou ENTRY 7722 Keypad FP* (opcionalmente disponível, *ENTRY 7711 PIN* incluído no conjunto).

chave com telecomando ENTRY sE-Key 7713 opcionalmente disponível.

\* A impressão digital como meio de abertura só pode ser utilizada em conjunto com o teclado de impressões digitais *ENTRY 7712 Keypad FP ou ENTRY 7722 Keypad FP* (opcionalmente disponível).

\*\*\*\* Alimentação adicional de impressões digitais possível com o software Windows *ENTRY 7783 Pro* e o programador *ENTRY 7073 Enrolment* (ambos opcionalmente disponíveis).

# **ENTRY 7712 Keypad FP**

Com o *ENTRY 7712 Keypad FP*, os cilindros eletrónicos secuENTRY da BURG-WÄCHTER podem ser operados. A comunicação entre o teclado e o cilindro do perfil é criptografada com AES de 128 bits.

Os botões de pressão são utilizados para a operação do teclado iluminado. Assim, o teclado é fácil de operar mesmo em condições de baixa luminosidade.

O *ENTRY 7712 Keypad FP* oferece a possibilidade de abrir e fechar a porta com a ajuda de um código PIN de 6 dígitos (= 1 milhão de combinações de números) ou por impressão digital.

O teclado é à prova de respingos em todos os lados de acordo com a certificação IP43.

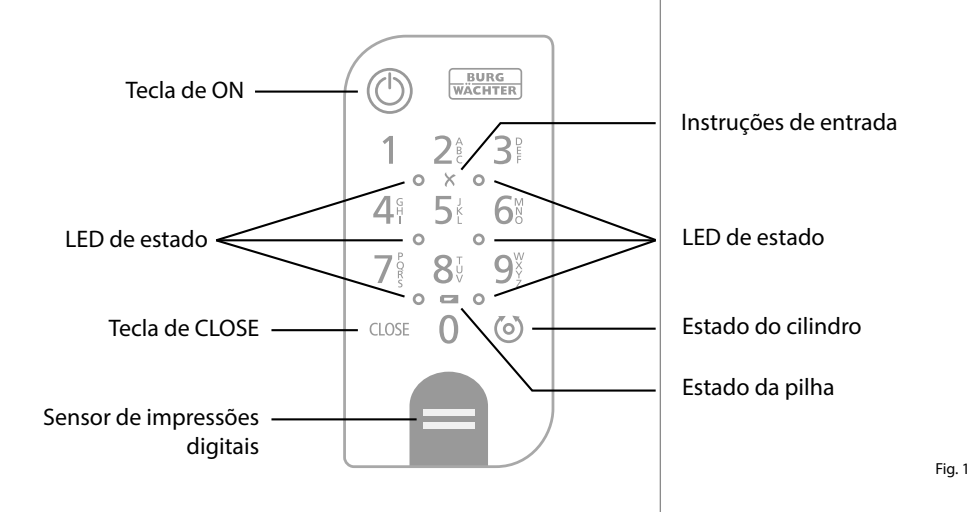

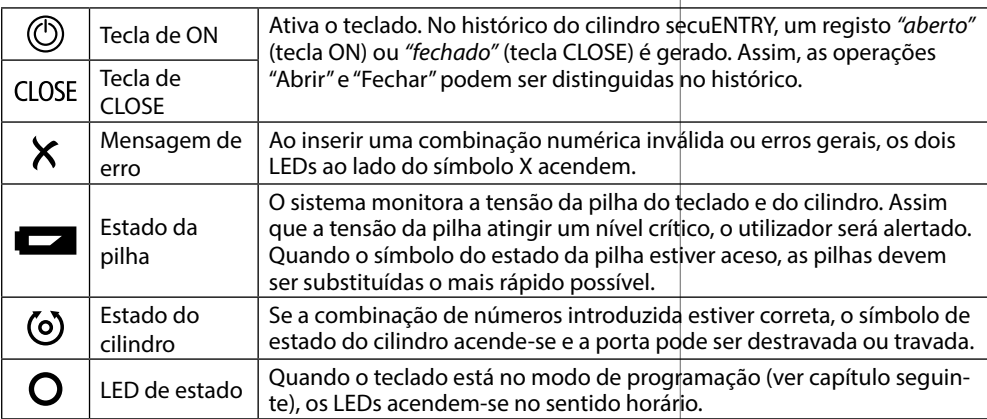

### **Colocar o teclado no modo de programação**

Se, durante a configuração, for necessário colocar o teclado no modo de programação, consulte este capítulo. Coloque o smartphone e o teclado dentro do alcance do Bluetooth e efetue os seguintes passos.

- **1**) Quando você chegar à visualização mostrada na imagem (Fig. 1), coloque brevemente o smartphone de lado e coloque o teclado no modo de programação com os seguintes passos.
- **! Atenção:** Para que a transferência de dados entre o smartphone e o teclado ocorra, o smartphone develestar em proximidade direta com o teclado no seguinte passo (alcance do Bluetooth)

Ative o teclado com a tecla ON (Fig. 2). **2**

- Digite o código de segurança fornecido **3** (SCD) no teclado.
- **! Indicação:** Você encontrará o código de segurança na Etiqueta com código OR incluída (Fig. 3).
- **! Nota:** O código de segurança (SCD) serve de proteção contra a manipulação e o roubo
- Pressione e segure o botão CLOSE por **4** cinco segundos (Fig. 4) até que os LEDs de sinal no teclado acendam no sentido horário (Fig. 5).
- O teclado está agora no modo de pro-**5** gramação. Por favor, efetue novamente os próximos passos seguintes no smartphone (Fig. 6).

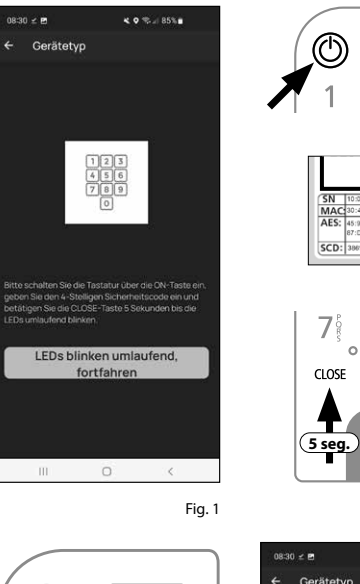

 $\circ$ 

 $\circ$ 

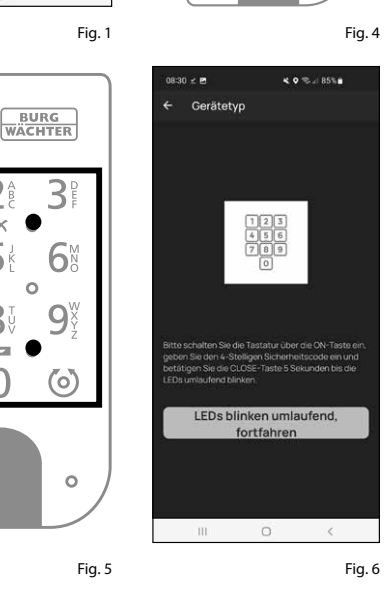

**BURG**<br>WACHTER  $2^{\frac{A}{B}}$  $8<sup>1</sup>$  $0 = 0$  $\Omega$ 

Fig. 3

Fig. 2

 $\mathcal{B}^{\circ}$ 

- q

 $\binom{6}{ }$ 

### **Comissionamento do ENTRY easy 7602 FP**

- $\Omega$  Para poder configurar seu novo sistema de bloqueio, você deve primeiro descar regar o aplicativo *BURGsmart*. Ele pode ser encontrado na App Store do iOS e na Google Play Store (Fig. 1).
- **Indicação:** Para estas instruções, foi utilizada a versão Android do aplicati -
- vo BURGsmart. A versão do iOS pode diferir ligeiramente visualmente, mas os passos de trabalho são idênticos.
- $\mathbf{Q}$  Ao abrir o aplicativo pela primeira vez. você verá os termos de licença para a utilização do aplicativo. Leia-as e confirme-as com "*OK*" no canto infe rior direito (Fig. 2).
- $\Omega$  Introduza o seu nome e um endereço de e-mail (Fig. 3).
- Selecione o ponto: "*BURG-WÄCHTER Cloud*", que não é necessário para a configuração e, portanto, pode ser negligenciado no início (Fig. 3). Uma explicação sobre este tópico pode ser encontrada nas instruções principais em nosso site (veja o link na página inicial).
- Leia e aceite os termos de utilização e a política de privacidade (Fig. 3).
- Toque em "*Registar*" (Fig. 3).
- **Indicação:** Uma janela de e-mail é aber ta com um modelo de e-mail, que você usa para enviar os dados de registo para o endereço de e-mail especificado. Você precisa deles se utilizar o software secuENTRY Windows, por exemplo. No entanto, você não precisa deles para a configuração descrita aqui. Se necessário, você também pode recu perar os dados novamente no aplicativo posteriormente. **124567.**<br>124569.
- O ecrã principal do aplicativo "Meu Sistema<sup>"</sup> no canto inferior esquerdo (Fig. 4).

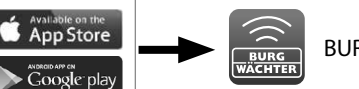

izenzhestimmunger

BURGsmart

Fig. 1

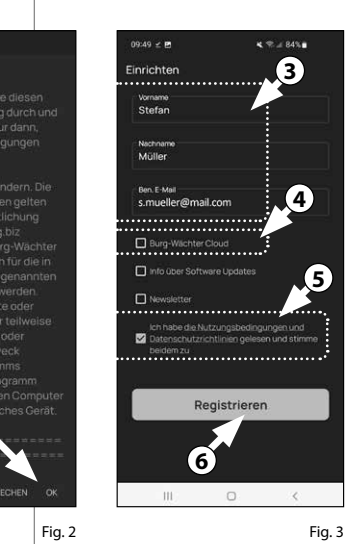

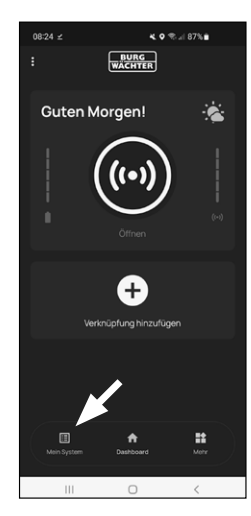

### **I - Utilizador**

- Toque no primeiro item do menu "*I Utilizador*" (Fig. 1).
- Você verá uma lista de utilizadores já criados. Para o primeiro utilizador já foi criado automaticamente um perfil de utilizador com Abertura da fechadura via smartphone. Toque nele (I) (Fig. 2). **1244**<br>**1**<br>**13**<br>**14**
- **Indicação:** Alternativamente, você também pode criar um novo perfil de utilizador adicional neste momento. Para isso, toque no "+" no canto superior direito (II) (Fig. 2).

### **Dados do utilizador**

Você chegará a uma visão geral com os dados do utilizador. Se criou um novo utilizador, introduza o primeiro e último nomes do utilizador (I) (Fig. 3).

### **Dados de acesso**

**Indicação:** Nesta seção, pode introdu zir os meios de abertura pretendidos (por exemplo, código de utilizador ou impressão digital) para o utilizador (II) (Fig. 3). A abertura da fechadura via smartphone foi armazenada automa ticamente no perfil de utilizador do primeiro utilizador.

**Dados de acesso | Código de utilizador**

 $\mathbf{a}$ ) Insira um código de utilizador desejado com 6 dígitos em "*Introduzir código de 6 dígitos*" (III) (Fig. 3)

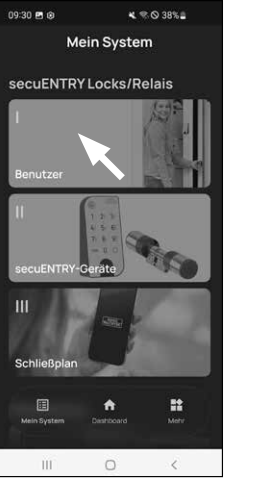

 $\overline{a}$  and  $\overline{a}$  and  $\overline{a}$  and  $\overline{a}$ Benutze **II I**  $\mathbb{H}^+$  $\Box$  $\mathcal{L}$ 

Fig. 1

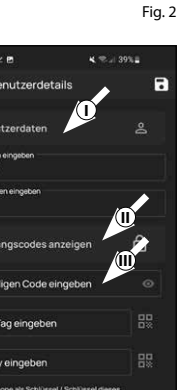

RFID-Tag einget sF-Key ein smartphone al<br>5a:8f:cf:e3 Fingerprint ve  $\Box$ Fig. 3

### **Inserir dados de acesso | etiqueta RFID**

**!**

Neste ponto, você pode armazenar um **5** transponder RFID *ENTRY 7710 RFID* (opcionalmente disponível). As instru ções de configuração podem ser encon tradas nas instruções do transponder RFID (I) (Fig. 4)

**Atenção:** O cilindro do presente conjunto requer o item complementar *ENTRY 7174 RFID-Extender* para a utilização de transponders RFID. Uma lista completa de todos os produ tos compatíveis pode ser encontrada na página 15 destas instruções.

### **Inserir dados de acesso | sE-Key**

Neste ponto, você pode armazenar uma chave com telecomando *ENTRY sE-Key 7713* (opcionalmente disponível) (II) (Fig. 4). As instruções de configuração encontram-se nas instruções da chave com telecomando. **6**<br> **1**<br> **1** 

.<br>08:38 = **m** 

Zugangscoder

sE-Key eingeben

Fingerprint

### **Dados de acesso | Smartphone como chave**

**Indicação:** A abertura da fechadura via smartphone foi armazenada automati camente no perfil de utilizador do ad ministrador (III) (Fig. 4). Para utilizadores adicionais, é possível armazenar outro smartphone como chave eletrónica neste campo. As instruções para isso podem ser encontradas nas instruções principais em nosso site (veja o link na página inicial).

### **Gerenciar impressão digital**

- $\mathcal{F}$ ) Nesta seção, você pode armazenar um dedo como um meio de abertura. Tocar no símbolo da impressão digital à direita do campo "*Inserir impressão digital*" (Fig. 5). **!!**<br>!
- **Indicação:** O campo "*Inserir impressão digital*" edita as entradas existentes, de modo a que o campo sem entrada não tenha qualquer função. Em vez disso, toque no ícone de impressão digital à direita dele.

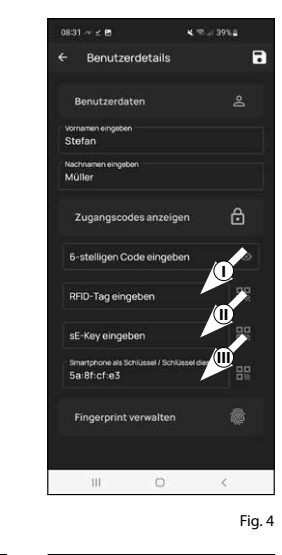

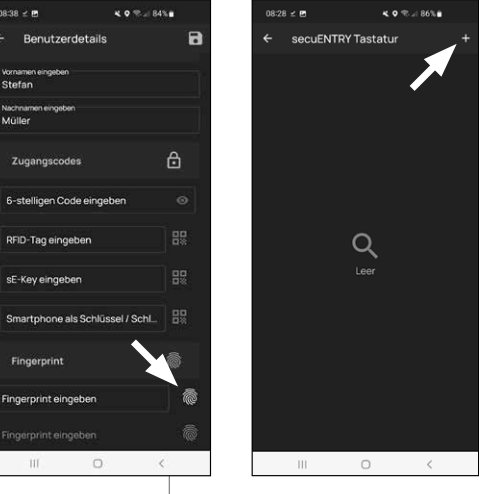

- **8** É apresentado um ecrã com os teclados já criados. Durante a configuração inicial, ele está vazio. Para conectar um teclado, toque no "+" no canto superior direito. (Fig. 6).
- **9** Você será solicitado a digitalizar o có digo QR fornecido para o teclado com a câmera do smartphone. O código QR pode ser encontrado na etiqueta com código QR incluída na embalagem (Figura 7).
- **Atenção:** O conjunto inclui|duas eti-
- **!** quetas com códigos QR, para o cilindro e o teclado. O código QR necessário para o teclado pode ser reconhecido pelo código de segurança na parte inferior da etiqueta, marcado com a designação "SCD" (Fig. Etiqueta com código Teclado na Fig. 8).
- **10** Toque em "*Digitalizar código QR*" (Fig. 7). Você pode ser solicitado a confirmar o acesso do aplicativo à câmara.
- **11** A janela de gravação da câmera é aberta. Digitalize o código QR.
- **12** Após a leitura do código QR, aparece uma mensagem com os dados do seu cilindro, confirme com "*OK*" no canto inferior direito (Fig. 9).
- **13** Na janela seguinte, será solicitado um Fig. 5 Fig. 6 Fig. 10 destas instruções, o teclado tem o título nome para o teclado. Quando se utili zam vários cilindros e componentes se cuENTRY, recomenda-se dar um nome ao teclado para que se possa identificar diretamente o que é e onde o teclado está localizado ou fixado. No exemplo "Teclado da porta da frente". Confirme o nome com "*OK*" (Fig. 10).

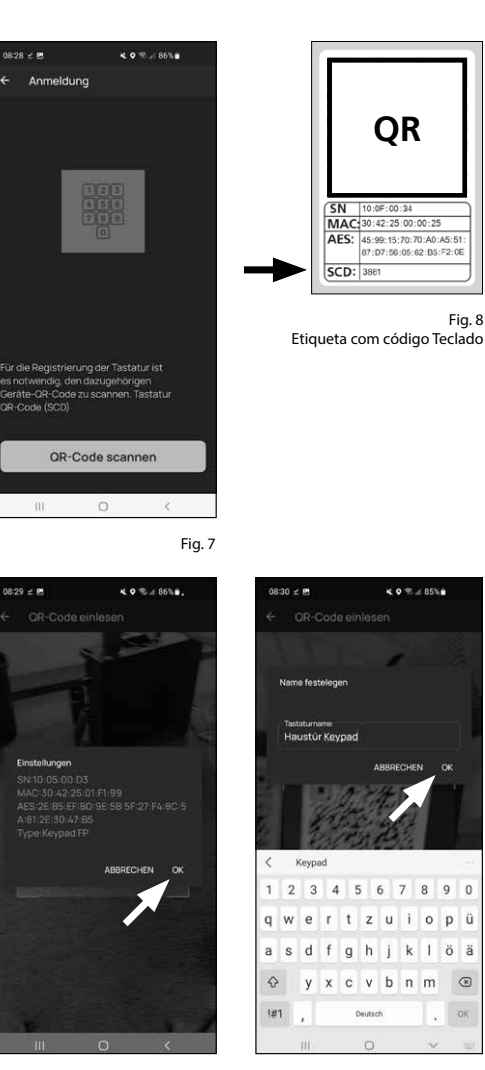

Fig. 9

- **Atenção:** Para o passo seguinte, o smartphone, teclado e cilindro devem estar em proximidade direta uns dos outros (alcance Bluetooth) **!**
- Você será solicitado a colocar o teclado **14** para o modo de programação (Fig. 11). As instruções para este procedimento encontram-se no capítulo "Colocar o teclado no modo de programação" na página 3. Uma vez que o teclado esteja no modo de programação, reconhecível pelos LEDs a piscar no teclado ao redor, toque na tecla "LEDs a piscar ao redor, continuar" no aplicativo (Fig. 11).
- Agora arraste o dedo desejado lenta-**15** mente várias vezes de cima para baixo sobre o sensor do teclado (Fig. 12/13). Preste atenção às instruções no aplicativo (Fig. 14).
- $16$  Repita até que o aplicativo relate um registo concluído (Fig. 15).

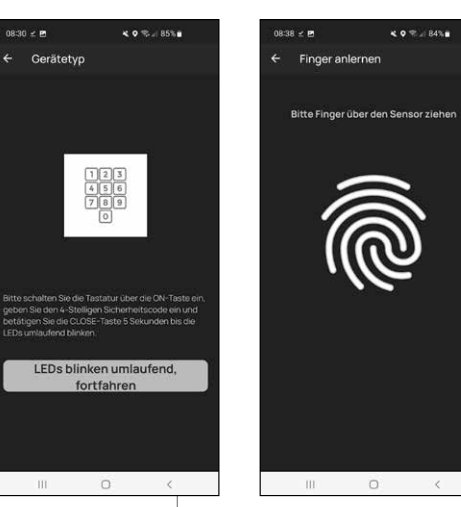

Fig. 11

Fig. 12

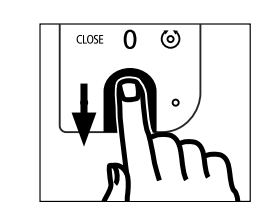

Fig. 13

Após a introdução de um dedo, a en-**6** trada "Impressão digital armazenada" (I) aparece no campo correspondente (Fig. 16).

Abaixo, há também um novo campo vazio para outra impressão digital (II) (Fig.

- 16). Se desejar, você pode armazenar outro dedo aqui. Para fazer isso, siga os passos neste capítulo novamente. **7**
- Por fim, toque em Salvar (I) (Figura 17) **8** no canto superior direito. Uma caixa de informações com "Atualização bem sucedida" aparecerá para confirmação (II) (Fig. 17).
- **Indicação:** Se você quiser inserir mídia
- de abertura para utilizadores adicionais, volte para um menu e selecione o utilizador desejado (Fig. 18). Repita os passos deste capítulo para este utilizador. **!**
- Agora você pode sair do menu **8** (*I - Utilizador*). Retorne ao menu "*Meu sistema*" (Fig. 19).

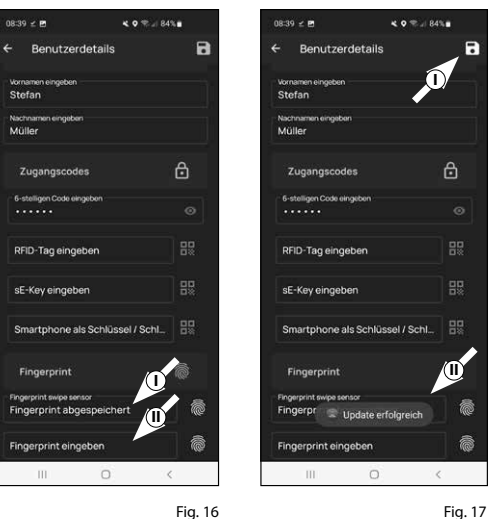

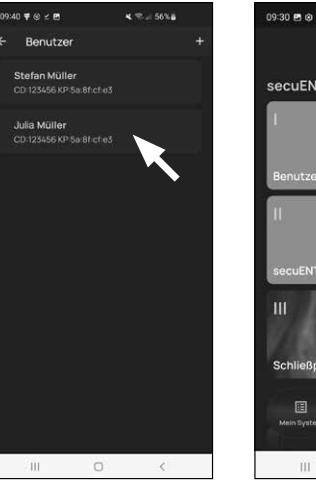

Fig. 18

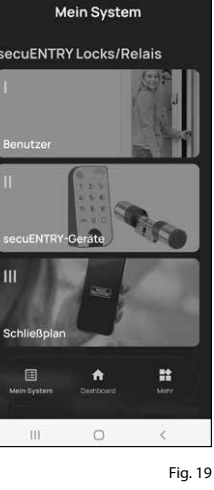

 $4.98384$ 

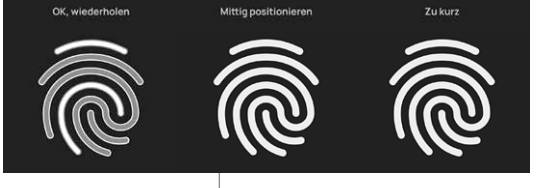

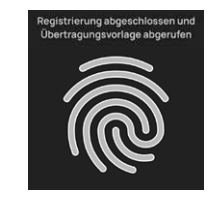

### **II - Dispositivos secuENTRY**

- Toque no segundo item do menu "*II Dispositivos secuENTRY*" (Fig. 1).
- $\Omega$  O aplicativo mostra uma lista de cilindros já registados. Durante a configuração inicial, ele está vazio. Para configurar um novo cilindro, toque no "+" no canto superior direito (Fig. 2).
- Você será solicitado a digitalizar o código QR fornecido para o cilindro com a câmera do smartphone. O código QR pode ser encontrado na etiqueta incluída na embalagem (Figura 3).
- **1**<br>**1**<br>**4**<br>**4 ! Atenção:** O conjunto inclui duas etique tas com códigos QR, para o cilindro e o teclado. O código QR necessário para o cilindro pode ser reconhecido pelo código de administrador na parte inferior da etiqueta, marcado com a designação "ADM" (Fig. 3).
- Toque em "*Próximo*" (Fig. 4). Você pode ser solicitado a confirmar o acesso do aplicativo à câmara.

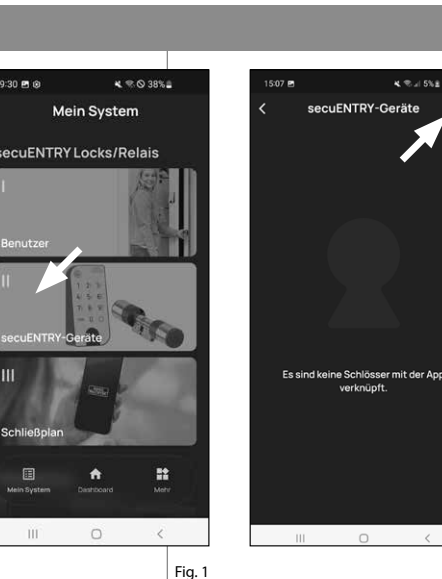

09:30 8 @

 $\sqrt{\mathsf{SN}^{\mathsf{T}}}$ 10:2D:00:3

ADM: 123456

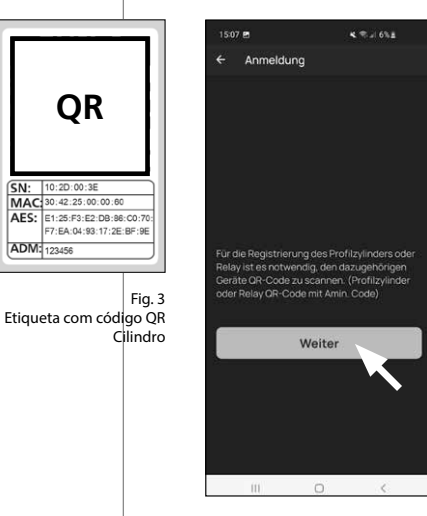

Fig. 4

Fig. 2

- A janela de gravação da câmera é aberta. Digitalize o código QR.
- Uma mensagem aparece com os dados do seu cilindro, confirme com "*OK*" no canto inferior direito (Fig. 5). **5**<br>**6**<br>**7**
- $\widehat{I}$ ) Na janela seguinte, será solicitado um nome para o cilindro. Quando se utili zam vários cilindros e componentes se cuENTRY, recomenda-se dar um nome ao cilindro para que se possa identificar diretamente o que é e onde o cilindro está localizado ou fixado. No exemplo destas instruções, o cilindro tem o título "Cilindro da porta da frente". Confirme o nome com "*OK*" (Fig. 6).
- Você será notificado de que pode **8** alterar seu código de administrador. Como você já recebeu um código de administrador gerado aleatoriamente na entrega, essa etapa é opcional. Você pode pular com "*Ignorar*" (Fig. 7).
- **Indicação:** O código de administra dor gerado aleatoriamente pode ser encontrado na etiqueta com código QR incluída em "ADM". Você pode alterar o código de administrador a qualquer momento posteriormente. Uma explicação pode ser encontrada nas instruções principais em nosso site (veja o link na página inicial). **!**
- Para que o teclado obtenha as infor **9**mações sobre qual cilindro ele deve controlar, isso deve estar presente no aplicativo e ser atribuído.

No menu seguinte (Fig. 8), serão dadas as duas opções seguintes:

- "*Vincule um teclado*": Você já configu rou um teclado no aplicativo e deseja vinculá-lo novamente .
- "Ignorar": Execute este passo

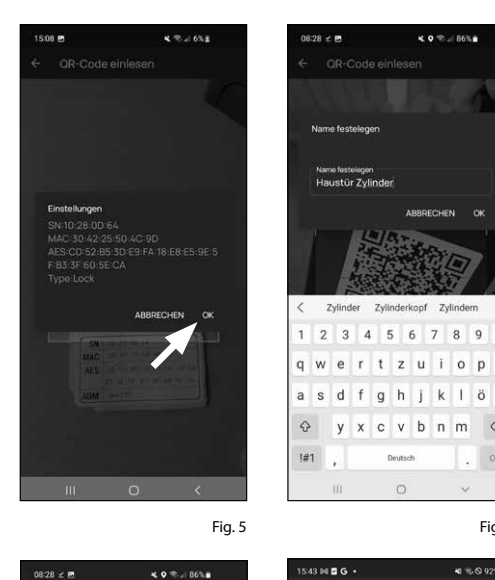

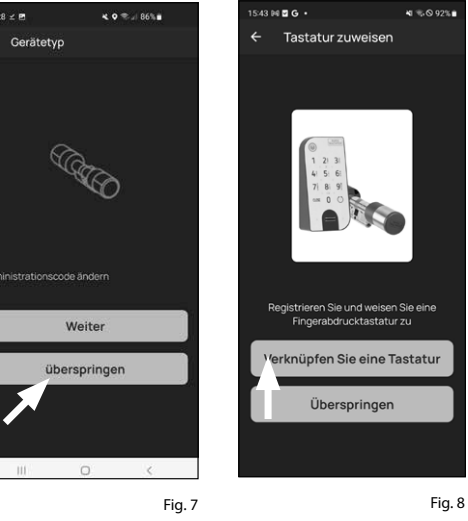

Fig. 6

 $\circ$ 

posteriormente. **Indicação:** Se você ainda não configurou um teclado, toque em "*Vincule um teclado*" (Fig. 8). Configure o teclado com os passos conhecidos.

- **Indicação:** Uma descrição de como configurar<br>um teclado pode ser encontrada no capítulo
- "I Utilizador<sup>"</sup> e no subcapítulo "Gerenciar im*pressão digital*" (veja a página 5, do ponto 8). **!**
- Se você já configurou o teclado durante **10** a configuração de impressão digital no capítulo anterior "*I - Utilizador*", toque em "*Vincule um teclado*".
- Na lista de teclados registados, toque **11** na entrada do teclado desejado (I) (Fig. 10) e, na janela de menu exibida, toque em "Atribuir fechadura" (II) (Fig. 3).
- Aparece a lista dos cilindros já regista **12** dos. Selecione o cilindro desejado (I) (Fig. 11) e toque em "*Continuar*" (II) no canto superior direito (Fig. 11).
- **Atenção:** Para o passo seguinte, **!**
- o smartphone, teclado e cilindro devem estar em proximidade direta uns dos outros (alcance Bluetooth).
- Você será solicitado a colocar o teclado **13** para o modo de programação (Fig. 5). As instruções para este procedimento encontram-se no capítulo "*Colocar o teclado no modo de programação*" na página 3. Uma vez que o teclado esteja no modo de programação, reconhecível pelos LEDs a piscar no teclado ao redor, toque na tecla "LEDs a piscar ao redor, continuar" no aplicativo (Fig. 5).
- $\mathbf{14}$  Se a ligação for bem sucedida, você receberá uma mensagem de conclusão, que você confirma com "*OK*". Bem como o seguinte campo "*Concluído*" para concluir a configuração.

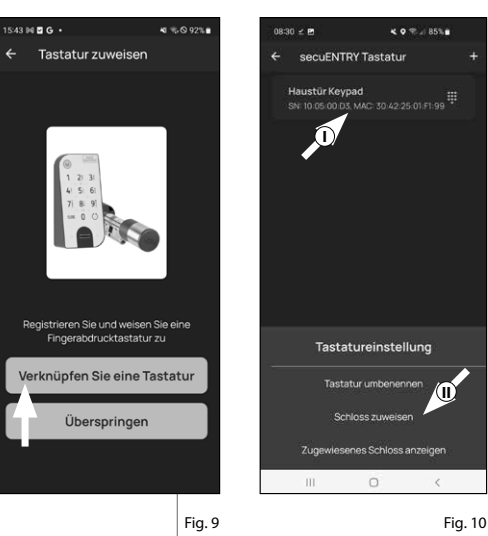

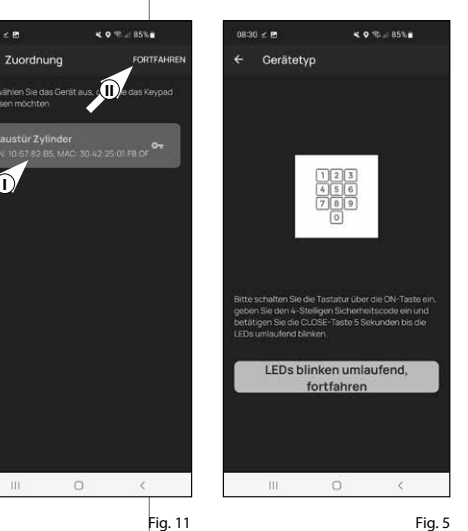

**I**

 $0830 - P$ 

### **III - Plano de bloqueio**

- Neste menu, você define qual o utilizador que pode abrir uma determinada fechadura como plano de bloqueio. Os dados são então transferidos para o cilindro.  $\frac{1}{2}$ <br> $\frac{2}{3}$
- Abra o menu "*Meu sistema*" (I) (Fig. 1)
- Toque no terceiro item do menu "III - *Plano de bloqueio*" (II) (Fig. 1).
- Você verá uma tabela composta por cilindros criados (horizontal) e utilizado res configurados (vertical) (Fig. 2). Marque a caixa onde você deseja auto rizar o respectivo utilizador a utilizar a fechadura correspondente (I) (Fig. 2) e clique no botão "Salvar alterações" (II) (Fig. 2).
- **4**<br>**1**<br>**5**<br>**5**<br><br>**5 !! Para informações:** Esta tabela torna-se interessante se você tiver vários cilin dros e utilizadores. Então, você pode definir claramente em um passo quem pode acessar qual cilindro. Na Fig. 3 pode ver um exemplo do aspecto de uma tabela completa com os cilindros e os utilizadores correspondentes.
- **Atenção:** Para o passo seguinte,
- o smartphone, teclado e cilindro devem estar em proximidade direta uns dos outros (alcance Bluetooth).
- $\overline{S}$  Quando forem feitas alterações no plano de bloqueio, a exibição do res pectivo cilindro aparece em verme lho e é complementada pelo botão "*Programação*". O aplicativo informa que as configurações ainda não foram transferidas para o cilindro. Para fazer isso, toque no botão vermelho "*Progra mação*" em cada cilindro (Fig. 4).

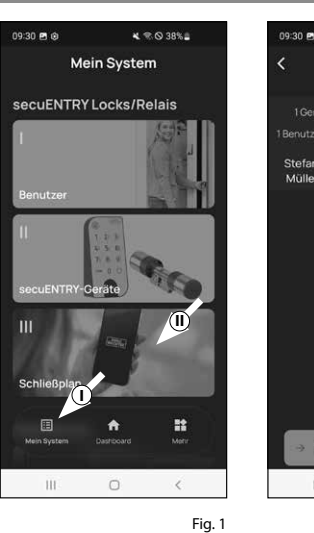

Anja<br>Räcke

 $x \in \mathbb{R}$  38% **Schließnlan** Legend **I II** $\mathbf{H}$  $\circ$ Fig. 1 Fig. 2

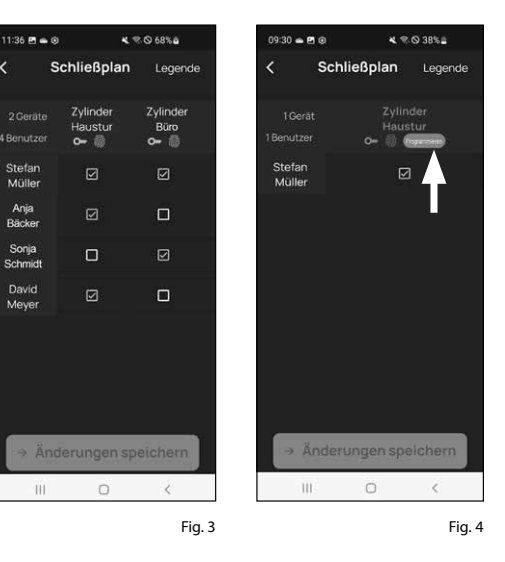

- Você será solicitado a verificar com seu **6** código de administrador. Introduza-o e confirme com "*OK*" (Fig. 5).
- **Indicação:** O código de administrador de fábrica encontra-se na etiqueta com código QR do cilindro, sob a indicação "ADM" (Fig. 9). **!**
- **7**) Os dados são transferidos. Após um breve momento, você receberá uma confirmação e, ao mesmo tempo, uma solicitação para atribuir o teclado em seguida. Toque na mensagem de confirmação (Fig. 6).
- **8**) Selecione o teclado desejado (Fig. 7).
- Você será solicitado a colocar o teclado **9** para o modo de programação (Fig. 8). As instruções para este procedimento encontram-se no capítulo "*Colocar o teclado no modo de programação*" na página 3. Uma vez que o teclado esteja no modo de programação, reconhecível pelos LEDs a piscar no teclado ao redor, toque na tecla "LEDs a piscar ao redor, continuar" no aplicativo (Fig. 8).
- $\bf \widehat{10}$  Após um breve momento, você receberá uma mensagem a informar que os dados foram transferidos. Confirmar com "*OK*".

### A configuração está concluída agora.

Se você quiser integrar mais componentes em seu sistema posteriormente, alterar dados de acesso ou criar utilizadores adicionais, repita os passos nos respectivos capítulos.

Por favor, note: Todas as alterações e adições são feitas dentro do aplicativo e devem ser transferidas para o respectivo componente secuENTRY. Este último capítulo, "*Plano de bloqueio*" (página 8) deve ser passado em qualquer caso, para que as alterações possam ser utilizadas em seus componentes.

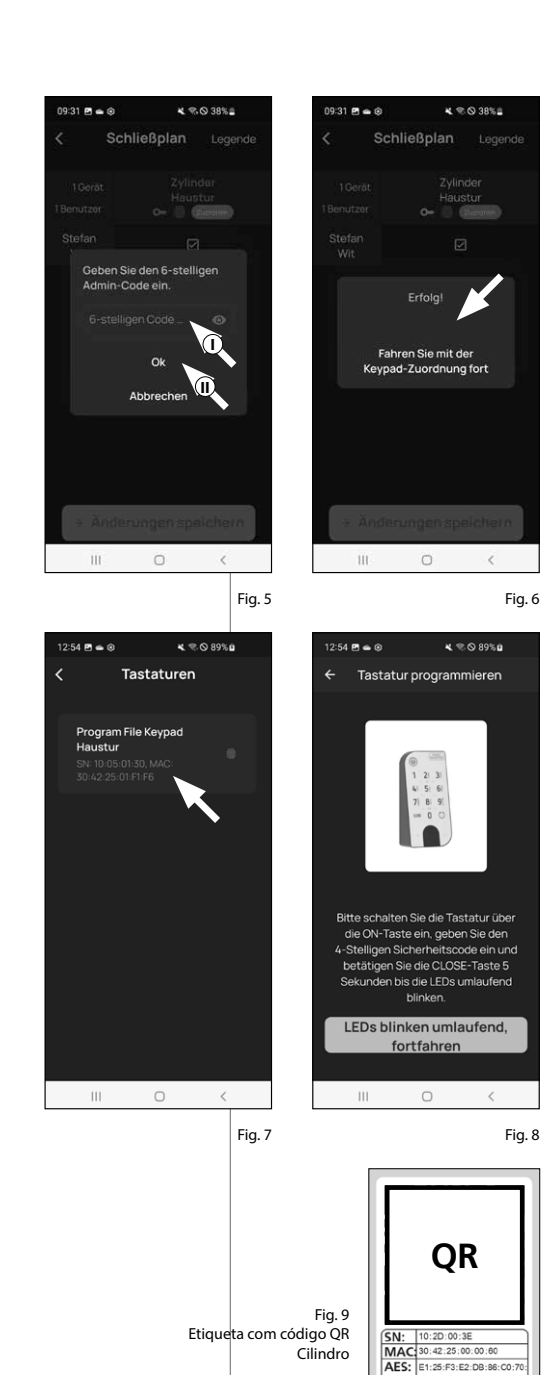

**ADM** 123458

### **Utilização do cilindro e do teclado**

Remova as tiras de proteção da pilha do cilindro (Fig. 1) e do teclado (Fig. 2) para utilizá-las.

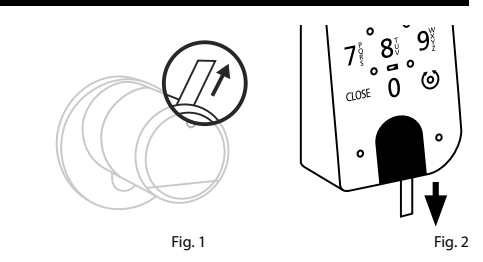

### **Abertura da fechadura secuENTRY**

Se você configurou a mídia de abertura correspondente de acordo com esta instrução, você tem a possibilidade de abrir a fechadura com o conjunto *ENTRY 7602 FP* pelo aplicativo BURGsmart ou pelo teclado a utilizar um código de utilizador ou uma impressão digital.

### **Abertura da fechadura secuENTRY com o aplicativo BURGsmart**

- Para abrir o cilindro da *ENTRY 7600 CYL* e, portanto, também a porta, proceda da seguinte forma:
- Abra o aplicativo BURGsmart e pressio-**1** ne o botão "*ACCESS*" no meio (Fig. 1).
- **Indicação:** O aplicativo BURGsmart
- $\acute{\text{e}}$  programado para que, ao utilizar mais de um cilindro, ele automaticamente se ajuste ao cilindro que está mais próximo do smartphone. Isso significa que cada um dos seus cilindros pode ser aberto com o botão "*ACCESS*". **!**
- O cilindro está liberado agora e a fecha-**2** dura pode ser aberta (Fig. 2) ou fechada (Fig. 3).
- **Indicação:** A depender do batente da porta, o sentido de rotação pode ser invertido. **!**

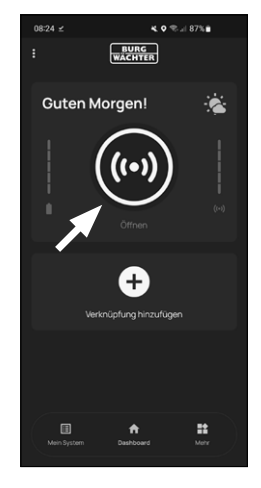

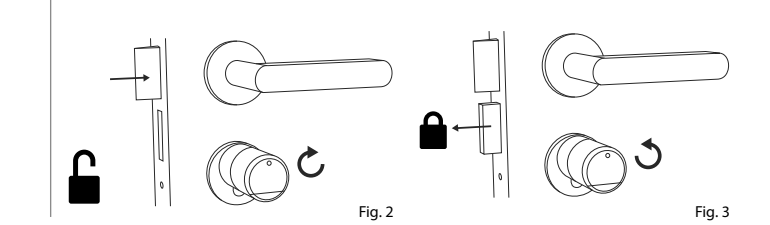

### **Abertura da fechadura secuENTRY através do teclado (código de utilizador)**

Ative o teclado a pressionar a tecla ON **1** ou a tecla CLOSE (I) (Fig. 4).

No histórico do cilindro, um registo "*aberto*" (tecla ON) ou "*fechado*" (tecla CLOSE) é gerado. Assim, as operações "Abrir" e "Fechar" podem ser distinguidas no histórico.

- **Indicação:** Para mais detalhes sobre **!**
- a função de histórico, consulte as instruções principais no nosso site (veja o link na página inicial).
- Digite seu código de administrador **2** de 6 dígitos ou código de utilizador programado (II) (Fig. 4).
- **Indicação:** Para mais detalhes sobre administrador e código de utilizador, consulte os capítulos "*Código QR/Código de administrador*" na página 2 e "*Criar e gerenciar utilizadores*" na página 7, bem como as instruções principais em nosso site (veja o link na página inicial). **!**
- **Low strength. max. ca. 0,4 Nm** pode ser destravada (Fig. 5) ou travada  $\mathbf{\widehat{3}}$ ) Se a combinação de números introduzida estiver correta, o símbolo de estado do cilindro acende-se  $(Q)$ ) e a porta (Fig. 6).
- **Indicação:** A depender do batente da porta, o sentido de rotação pode ser invertido. **!**

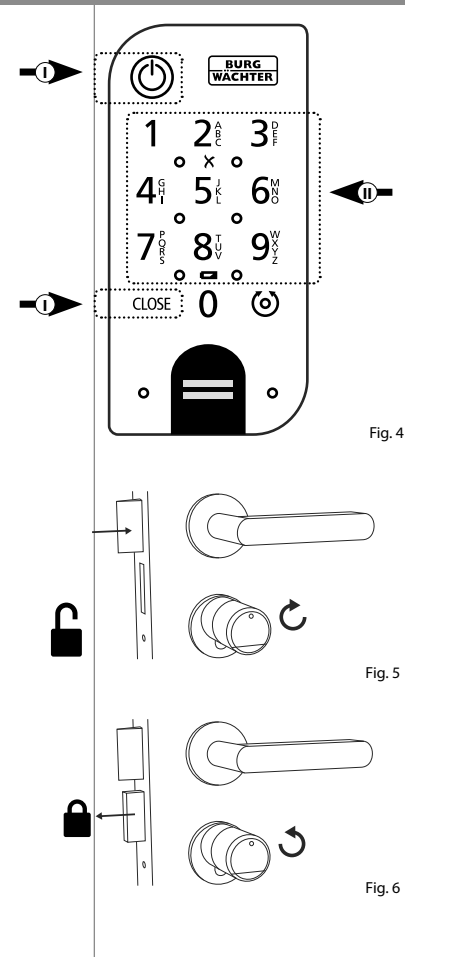

### **Abertura da fechadura secuENTRY através do teclado (impressão digital)**

Ative o teclado a pressionar a tecla ON **1** ou a tecla CLOSE (Fig. 7).

No histórico do cilindro, um registo "*aberto*" (tecla ON) ou "*fechado*" (tecla CLOSE) é gerado. Assim, as operações "Abrir" e "Fechar" podem ser distinguidas no histórico.

- **Indicação:** Para mais detalhes sobre a função de histórico, consulte as instruções principais no nosso site (veja o link na página inicial). **!**
- Arraste a ponta do dedo armazenado **2** de cima para baixo sobre o campo do sensor (Fig. 8).
- **Indicação:** Para mais detalhes sobre administrador e código de utilizador, consulte os capítulos "*Código QR/Código de administrador*" na página 2 e "*Criar e gerenciar utilizadores*" na página 7, bem como as instruções principais em nosso site (veja o link na página inicial). **!**
- **3**) Se a impressão digital introduzida estiver correta, o símbolo de estado do cilindro acende-se  $(Q)$  e a porta pode ser destravada (Fig. 9) ou travada (Fig. 10).
- **Indicação:** A depender do batente da porta, o sentido de rotação pode ser invertido. **!**

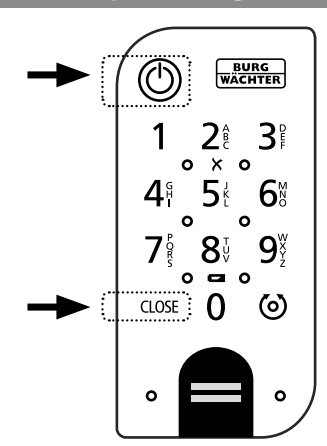

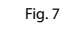

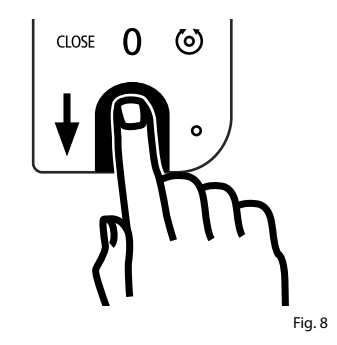

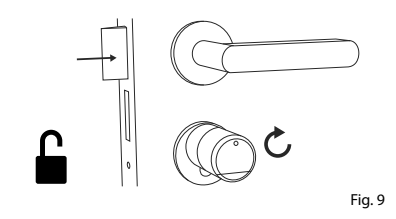

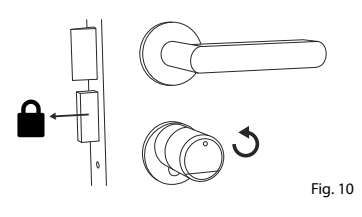

### **Abertura da fechadura secuENTRY com a fechadura de emergência**

Se as pilhas no cilindro de bloqueio estiverem completamente descarregadas, a fechadura ainda pode ser aberta mecanicamente. A fechadura de emergência está localizada no exterior, abaixo da fixação do manípulo.

- **Indicação:** Se você tiver concluído as etapas de montagem destas instruções, a fechadura de emergência está atrás de uma cobertura e não é diretamente visível. **!**
- Para abrir a fechadura, abra a fechadura **1** de emergência na dobradiça e insira-a através da ranhura indicada na cobertura da fechadura de emergência (Fig. 11).
- **2**) Gire a chave 90 graus no sentido horário. Se necessário, gire o botão externo um pouco para a esquerda e para a direita para liberar o mecanismo. A fechadura é aberta, o mais tardar, após duas voltas completas do botão do cilindro.
- Depois que a porta for aberta, gire **3** a chave de emergência de volta para sua posição original (90 graus no sentido anti-horário) e puxe-a para fora.
- Para retornar o cilindro de bloqueio **4** à sua posição de fechamento regular, gire o botão externo duas voltas completas em ambas os sentidos. O mecanismo é engatado e a fechadura de emergência é completamente fechada.
- **Indicação:** Ao utilizar a fechadura de emergência, a indicação do furo da fechadura na cobertura da fechadura de emergência é rasgada. Está incluída uma segunda cobertura no conjunto para que possa ser substituída por razões visuais. **!**

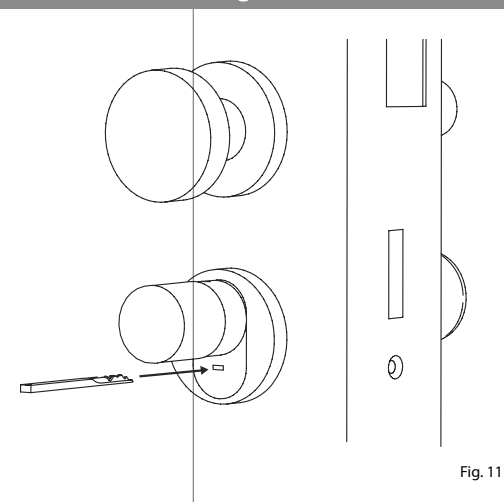

**Atenção:** Por favor, note que a fechadura de emergência foi concebida apenas para aberturas de emergência. Por favor, não a utilize como uma alternativa permanente às opções de bloqueio normais. **!**

### **Montagem do ENTRY easy 7600 CYL**

O seguinte explica a instalação do ENTRY easy 7600 CYL. Por favor, leia atentamente as instruções de montagem antes da instalação.

- Remova o cilindro de bloqueio da porta **1** existente a soltar o parafuso de fixação na porta e puxar o cilindro com a chave inserida (Figura 1).
- O botão externo e interno são soltos **2** e fixados por um parafuso sem cabeça integrado no botão rotativo. Solte os dois parafusos sem cabeça nos dois manípulos com a chave sextavada incluída (Fig. 2).
- **Atenção:** Para fazer isso, utilize o lado comprido da chave sextavada. Gire o parafuso quatro vezes no sentido anti-horário. Não remova os parafusos do manípulo. **!**
- **3**) Arraste o manípulo do lado de fora e o manípulo do lado de dentro o mais para trás possível (Fig. 3).
- **Dica:** Você pode ver o manípulo no interior do compartimento da pilha, que o contém. Preste atenção à tampa do compartimento da pilha com o furo do parafuso (ver gráfico). **!**
- **Atenção:** O manípulo no interior não pode ser removido. Não tente soltá-lo à força, pois puxar o manípulo do eixo destruirá o sistema eletrónico. O parafuso sem cabeça no manípulo serve de proteção contra remoção.

**!**

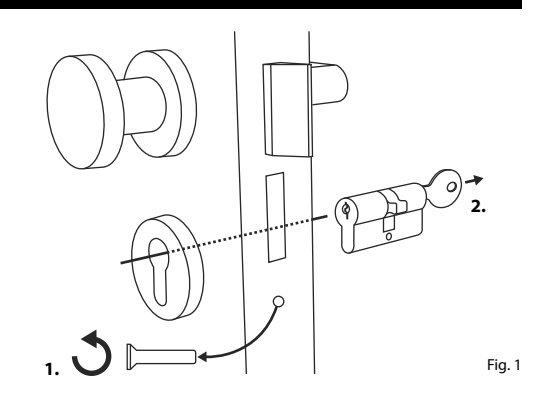

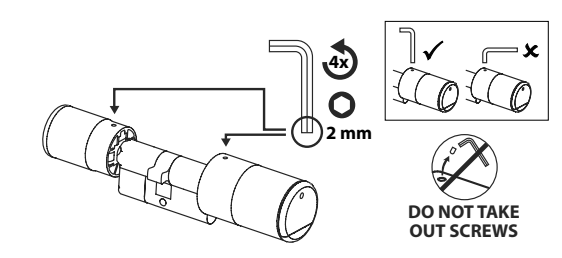

Fig. 2

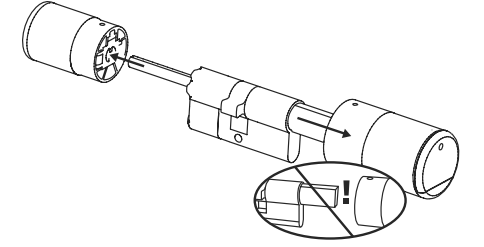

**4** A depender da espessura da porta, podem ser necessárias peças de adaptação.

Se a distância entre o parafuso de fixação e o exterior da porta (Fig. 4) for...

- $\bullet$  < 43 mm = não é necessário adaptador (Fig. 5)
- $44 53$  mm  $= 6$  necessário o adaptador 1 (Fig. 6)

Deslize o adaptador 1 para o eixo de bloqueio e aperte-o com os dois parafusos M2x10 incluídos.

• 54 - 59 mm = são necessários os adaptadores 1 e 2 (Fig. 7)

Após o adaptador 1 ter sido conectado (veja acima), deslize o adaptador 2 no eixo de bloqueio também. Parafuse-o com o parafuso 2,9x13 incluído.

- **5** Deslize o cilindro na fechadura de embutir da porta pelo lado de dentro da porta. Deslize a cobertura da fechadura de emergência para o exterior do eixo de bloqueio (Fig. 8).
- **Indicação:** Antes de colocar a cobertura, retire as películas de proteção das almofadas adesivas na parte de trás da cobertura, de modo a que as três almofadas adesivas fixem firmemente a cobertura ao recorte/porta. **!**
- **Indicação:** Ao utilizar a fechadura de emergência, a indicação do furo da fechadura na cobertura da fechadura de emergência é rasgada. Está incluída uma segunda cobertura no conjunto para que possa ser substituída por razões visuais. **!**

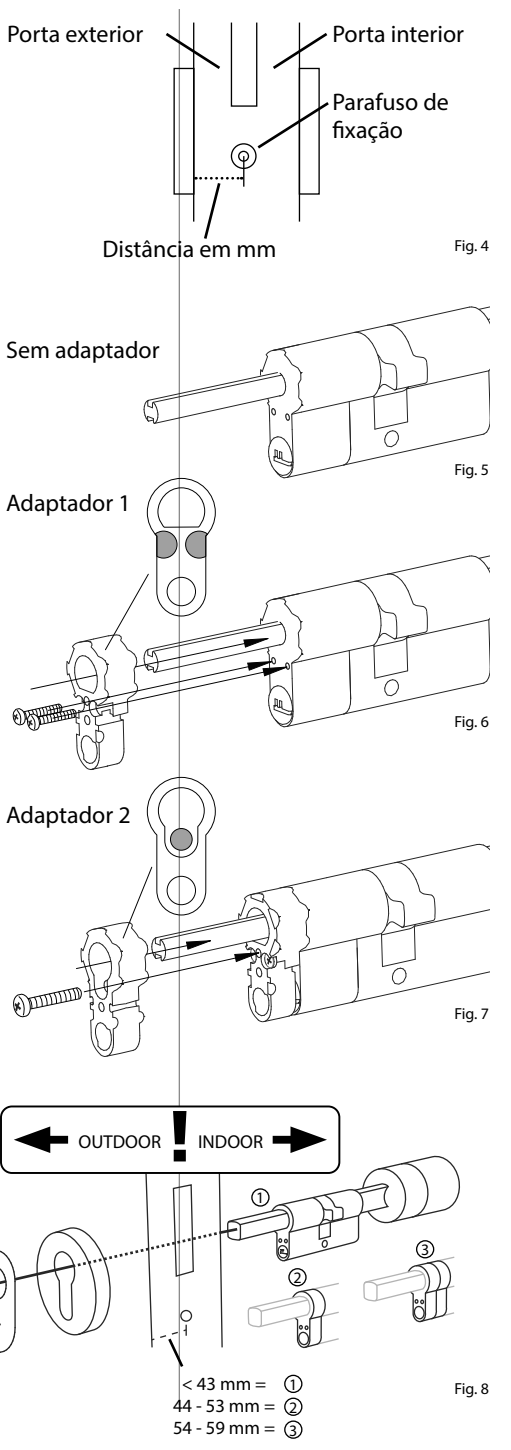

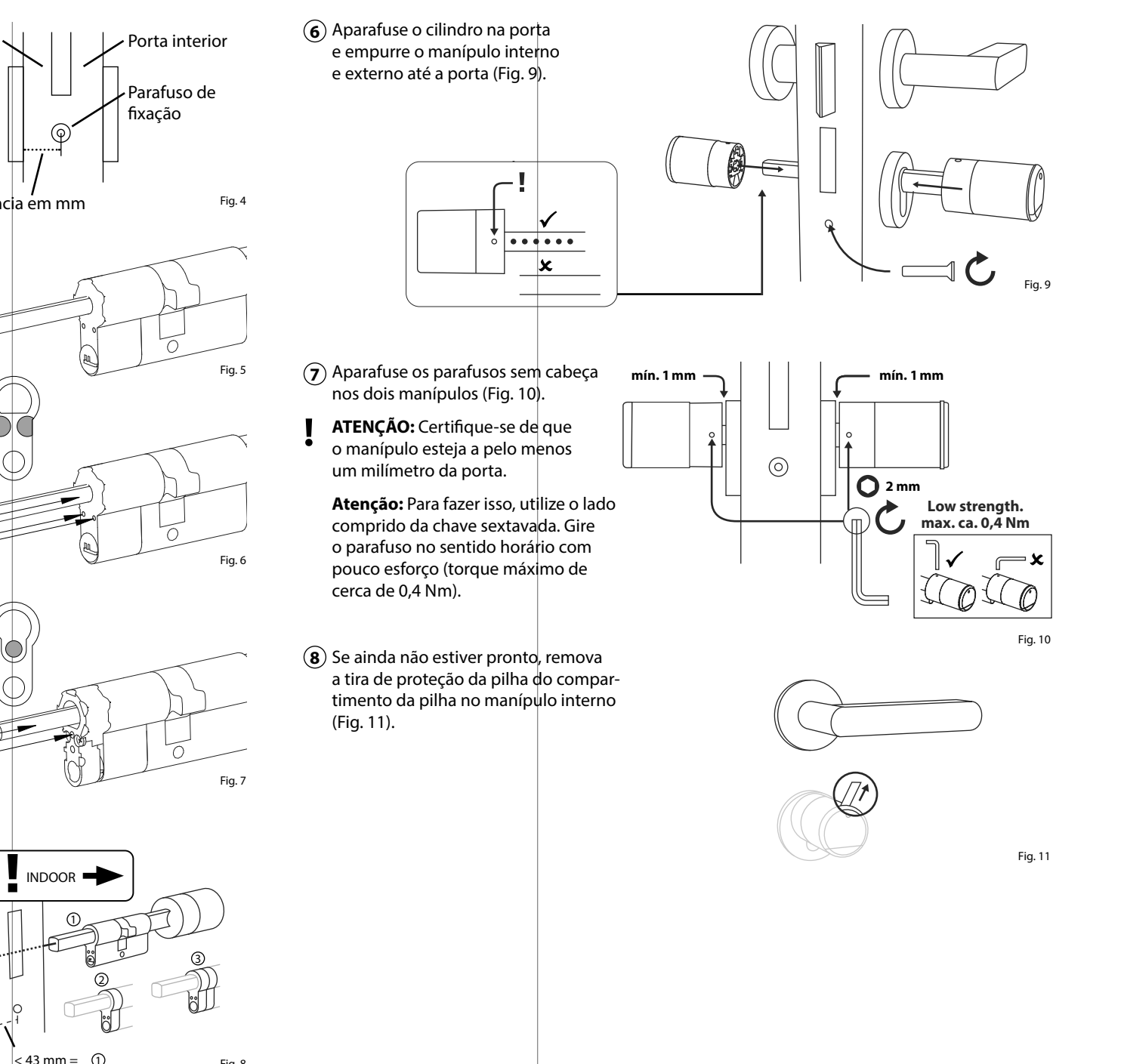

### **Montagem do ENTRY 7712 Keypad FP**

O seguinte explica a montagem do *ENTRY 7712 Keypad FP*.

Há duas opções de montagem para escolher. Você pode **aparafusar** o suporte de parede do *ENTRY 7712 Keypad FP* ou **colá-lo** diretamente na parede.

Por favor, leia atentamente as instruções de montagem antes da instalação.

### **Montagem do ENTRY 7712 Keypad FP – Teste funcional antes da montagem**

### **! ATENÇÃO:**

- A distância entre o cilindro e o teclado pode tecnicamente ser de, no máximo, quatro metros. No entanto, a depender das circunstâncias externas, a distância máxima pode ser diferente. Para garantir que o teclado funciona bem na posição desejada, você deve primeiro testá-lo **antes da montagem**.
- **1** Segure o teclado no local de montagem desejado (Fig. 1).
- **2** Introduza o código de administrador ou de utilizador e verifique se o cilindro está ativado (Fig. 2).
- **Indicação:** O código de administrador, se não for alterado por você, pode ser encontrado na etiqueta com código QR, que vem com o cilindro secuENTRY (Fig. 3). Você pode descobrir como criar um código de utilizador no capítulo "Criar *e gerenciar utilizadores*" na página 7. **!**
- **3** Se o cilindro puder ser ativado, a intensidade do sinal é suficiente e você pode montar o teclado no lugar desejado. Caso contrário, tente novamente com uma distância menor entre o cilindro e o teclado.

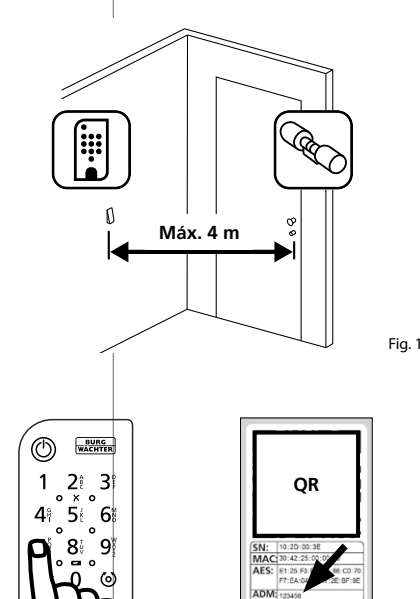

Fig. 2

Fig. 3: Etiqueta com código de QR para o cilindro secuENTRY. Código de administrador atribuído pela fábrica

### **Montagem do ENTRY 7712 Keypad FP – Aparafusamento**

- $\mathbf 1$ ) Faça três furos de acordo com as dimensões mostradas na figura. Utilize uma broca de 6 mm de diâmetro (Fig. 1).
- **2** Adicione as buchas incluídas no escopo de fornecimento nos furos e aparafuse os parafusos incluídos (Fig. 2).

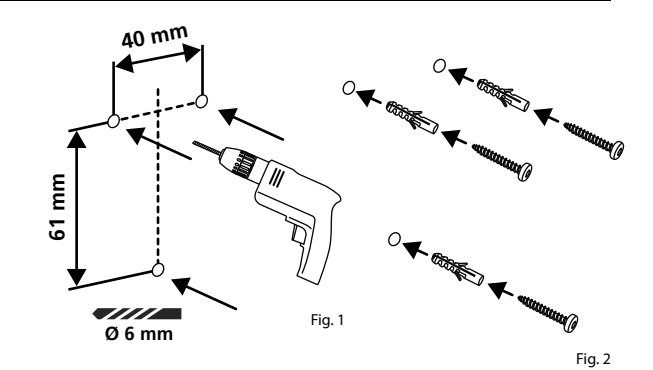

**3** Remova o parafuso da parte inferior do teclado com a chave de fenda Tx8 incluída e puxe o compartimento da pilha para baixo (Fig. 3).

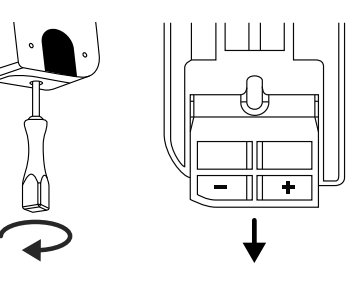

**4**) Coloque o teclado sobre as cabeças dos parafusos, como indicado na figura (Fig. 4).

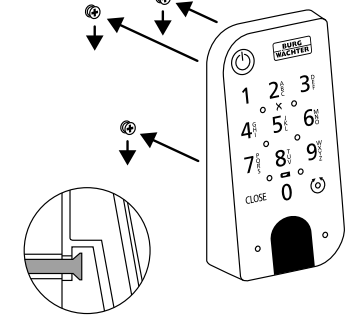

**5** Volte a colocar o compartimento da pilha na carcaça e aperte-o bem (Fig. 5).

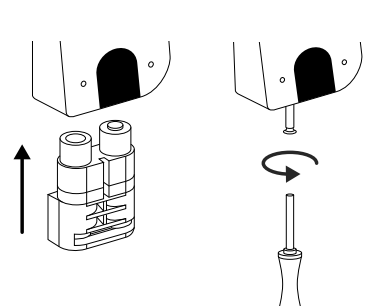

### **Montagem do ENTRY 7712 Keypad FP – Colagem**

**12** Limpe a superfície onde você deseja colocar o teclado (Fig. 6).

Cole as almofadas adesivas fechadas nas posições mostradas no desenho e retire os filmes de suporte (Fig. 7).

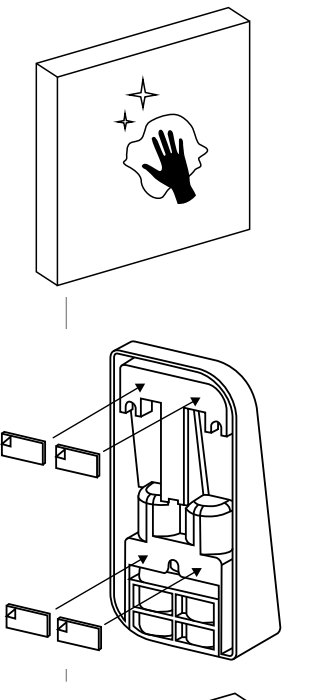

Fig. 6

- Cole o teclado na parede na posição desejada (Fig. 8). **34**
- $\left( \widehat{\mathbf{4}}\right)$  Pressione o teclado contra a parede por cerca de um minuto (Fig. 9).

### **Atenção: !**

Pressione a carcaça apenas nas bordas externas. Para evitar danos aos compo nentes eletrónicos, não pressione na área do teclado.

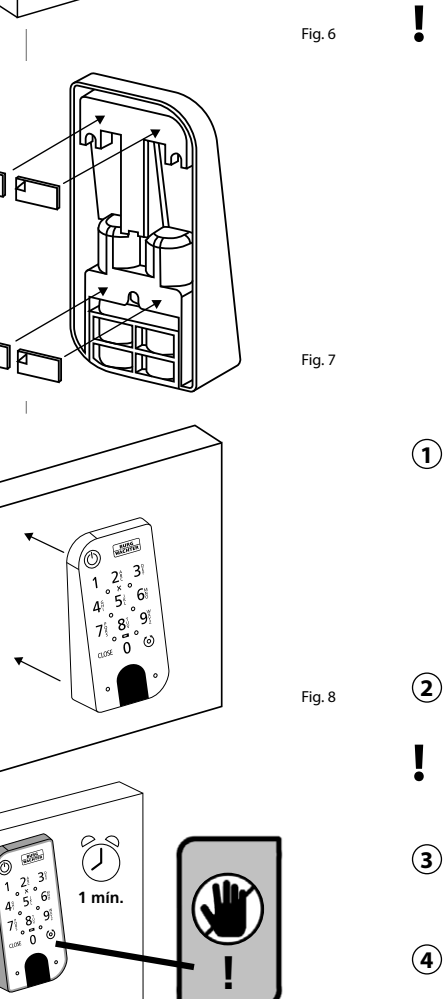

Fig. 9

### **Indicador do nível da pilha e substituição da pilha**

### **Cilindro** *ENTRY 7600 CYL*

Cada vez que um cilindro secuENTRY é ativado através do aplicativo BURGsmart, o respectivo estado da pilha é exibido no ecrã (Figura 1). Se a capacidade das pilhas do cilindro estiver baixa, troque-as o mais rápido possível.

**Indicação:** As pilhas estão localizadas no manípulo do cilindro no **interior** da porta. Se você ignorar o estado da pilha e as pilhas estiverem ¢ompletamente descarregadas, você só poderá abrir o cilindro pelo exterior através do bloqueio de emergência. Para mais<br>informações, consulte o capítulo informações, consulte o capítulo "*Abertura da fechadura secuENTRY com a fechadura de emergência*" na página 11.

As instruções sobre a substituição das pilhas são as seguintes:

- Com a chave de fendas TX8 fornecida, desaperte o parafuso que se encontra no interior da porta, na parte dianteira do manípulo, e abra a tampa. O parafu so só pode ser desaparafusado até que a tampa seja aberta e não caia. (Fig. 2).
- $\Omega$  Retire as pilhas velhas e descarte-as fora de forma adequada.
- **Dica:** As instruções para descarte adequado podem ser encontradas na página 16 deste manual.
- $\mathbf{B}(3)$  Insira duas pilhas novas. Preste atenção à polaridade correta de acordo com o desenho (Fig. 3).
- Volte a colocar a tampa frontal e aperte bem (Fig. 4).

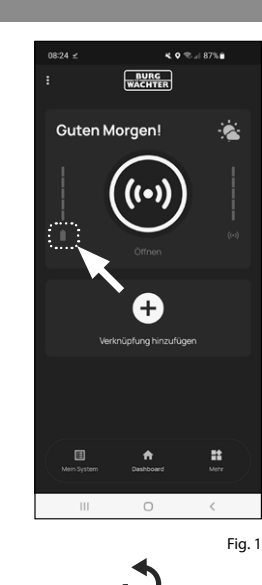

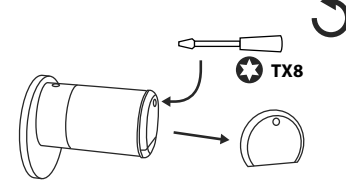

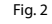

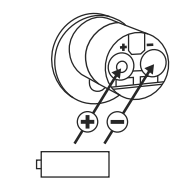

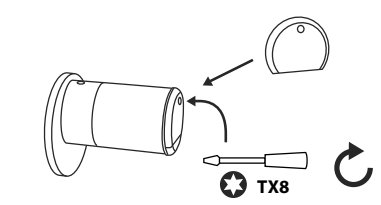

### **Teclado** *ENTRY 7712 Keypad FP*

O sistema monitora a tensão da pilha do teclado e do cilindro. Assim que a tensão da pilha atingir um nível críti co, o utilizador será alertado. Se o ícone de estado da pilha no teclado estiver aceso (Fig. 5), as pilhas devem ser subs tituídas o mais rápido possível.

**Dica:** Recomendamos que as pilhas do cilindro e do teclado sejam sempre substituídas ao mesmo tempo. No entanto, você também pode verificar o estado das pilhas do cilindro separadamente a qualquer momento. O estado atual da pilha é apresentado no ecrã principal do aplicativo BURGsmart (Fig. 6).

As instruções sobre a substituição das pilhas são as seguintes:

- $(1)$  Remova o parafuso da parte inferior do teclado com a chave de fenda Tx8 incluída (Fig. 7) e puxe o compartimen to da pilha para baixo (Fig. 8). **!!**<br>(1)  $(2 \t| \cdot )$  (3)
- $\Omega$  Retire as pilhas velhas e descarte-as fora de forma adequada.
- **Dica:** As instruções para descarte adequado podem ser encontradas na página 16 deste manual.
- (3) Insira duas pilhas novas. Preste atenção à polaridade correta de acordo com o desenho à direita (Fig. 9).

Volte a colocar o compartimento da pilha na carcaça e aperte-o bem (Fig. 10).

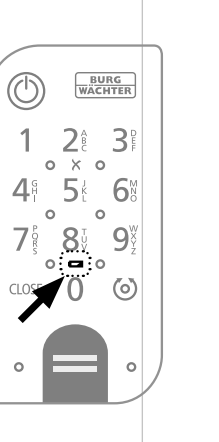

**MAGNER** O)

- 6

 $12$  $\mathcal{R}$ 

 $\ominus$ 

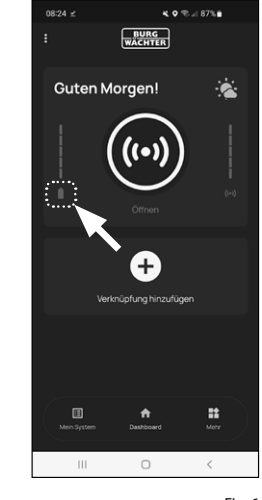

Fig. 5 Fig. 6 THE  $\mathbf{3}$  $2<sup>i</sup>$ 8  $Fig. 7$   $\begin{array}{|c|c|c|c|}\n\hline\n\end{array}$  Fig. 8  $\langle o \rangle$  $\Omega$  $\bigoplus$ 

### **Compatibilidade com outros produtos secuENTRY**

Quer seja uma porta da frente, várias ou um sistema de bloqueio completo: Com o sistema modular secuENTRY, você pode facilmente montar seu sistema individual.

O seu cilindro *ENTRY 7600 CYL* pode ser complementado com os seguintes componentes:

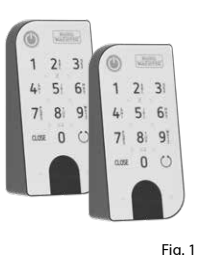

Fig. 2

Fig. 3

Fig.  $4$ 

### **secuENTRY Keypad ENTRY 7711 PIN / 7712 FP**

Com a ajuda do teclado *ENTRY 7711 Keypad PIN*, é possível abrir e fechar a porta com um código de utilizador de 6 dígitos. Com o *ENTRY 7712 Keypad FP* também com impressão digital.

Este conjunto, *ENTRY 7602 FP*, já inclui um *ENTRY 7712 Keypad FP* .

### **secuENTRY Keypad ENTRY 7722 FP**

O teclado com ecrã ENTRY 7722 FP permite a abertura com um código de utilizador de 6 dígitos ou com a impressão digital.

### **Chave com telecomando secuENTRY ENTRY sE-Key 7713**

Com a chave com telecomando *ENTRY sE-Key 7713*, o cilindro é aberto simples mente a pressionar um botão. A transmissão é encriptada com um nível de segurança elevado (encriptação AES).

### **secuENTRY Transponder ENTRY 7710 RFID**

O moderno transponder passivo ofe rece abertura de porta com transmis são de dados sem contato. **Atenção:** Para a utilização com o cilindro *ENTRY 7600 CYL*, o item complementar *ENTRY 7174 RFID-Extender* também é necessário.

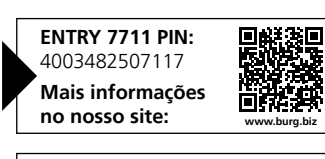

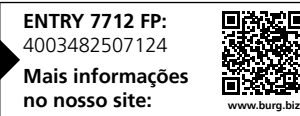

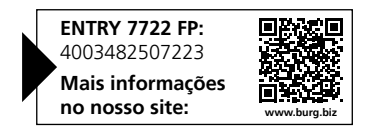

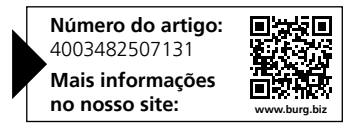

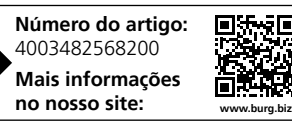

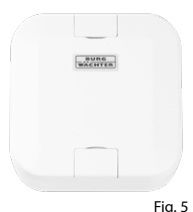

### **Item complementar secuENTRY ENTRY 7174 RFID-Extender**

Leitor para transponders RFID. Pode ser utilizado para cilindros ou, em conjunto com um ENTRY 7171 Relay, para dispositivos eletrónicos externos.

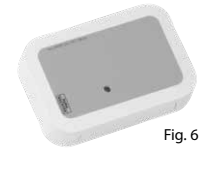

### **Item complementar secuENTRY ENTRY 7171 Relay**

Unidade de controlo para comutação de dispositivos eletrónicos externos (persianas, barreiras, fontes de luz, etc.).

### **Item complementar secuENTRY ENTRY 5670 Bridge**

A sua nova liberdade: Abra sua porta enquanto estiver em trânsito com o secuENTRY Bridge pela Internet.

### **Item complementar secuENTRY ENTRY 7172 REMOTE**

Para disparo remota automática. Controlo de motores eletrónicos de garagem, sistemas de alarme, etc.

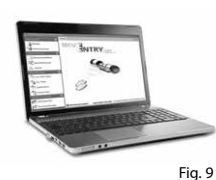

Fig. 8

 $Eig. 10$ 

### **Software secuENTRY para Windows Software ENTRY 7750 Light**

Permite uma gestão agradável de até 15 utilizadores e 8 fechaduras.

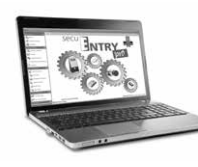

**Software secuENTRY para Windows Software ENTRY 7783 Pro**

Especialmente concebido para empresas e autoridades. Porque gere até 2000 utilizadores e até 1000 portas por cliente (banco de dados) ou até 500 portas em modo hotel.

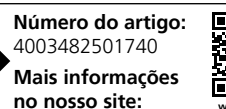

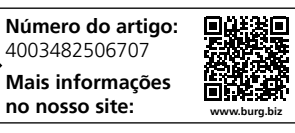

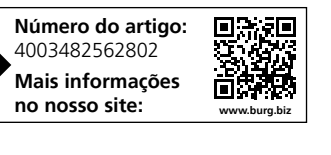

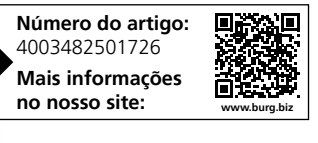

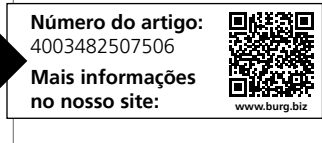

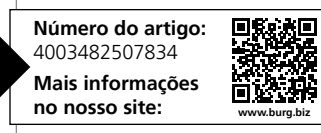

### **Garantia**

Para fornecer-lhe um produto sem falhas e de alta qualidade e para ajudar-lhe de maneira ideal em caso de serviço ou reparação, é necessário que dispositivos defeituosos ou danificados sejam apresentados ao seu revendedor juntamente com o código de administrador válido e o(s) código(s) QR com o comprovativo de compra original.

Em caso de devoluções com base no seu direito de revogação, todas as partes do dispositivo devem também estar nas configurações de fábrica. Em caso de inobservância, a garantia expira.

### **Eliminação do aparelho**

Caro cliente,

Por favor, ajude a evitar desperdícios. Se num determinado momento pretender desfazer-se deste produto, por favor, lembre-se que existem muitos componentes feitos de materiais preciosos neste dispositivo que podem ser reciclados.

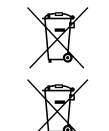

Gostaríamos de salientar que os dispositivos elétricos e eletrónicos, bem como as pilhas, não não devem ser eliminados juntamente com o lixo doméstico, mas devem ser separados ou recolhidos separadamente. Informe-se junto das autoridades competentes na sua cidade/comunidade sobre os pontos de recolha de lixo elétrico e pilhas.

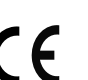

A BURG-WÄCHTER KG declara que este dispositivo está em conformidade com as diretivas 2014/53/UE (RED) e 2011/65/UE (RoHS).

O texto completo da Declaração de Conformidade da UE está disponível no seguinte sítio web: https://burg.biz/pages/eu-konformitaetserklaerung

Reservado o direito a erros de impressão e de redação, bem como a alterações técnicas.

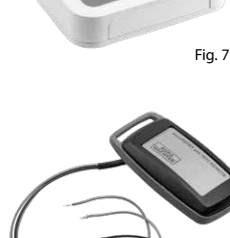

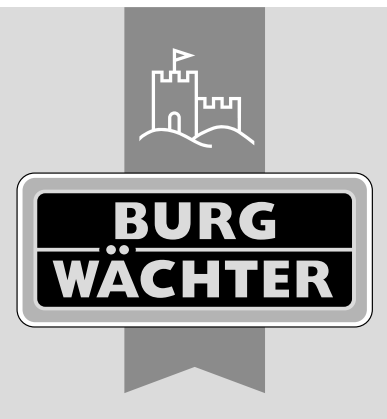

**BURG-WÄCHTER KG** Altenhofer Weg 15

58300 Wetter Germany

www.burg.biz

**www.burg.biz**